# **Table of Contents**

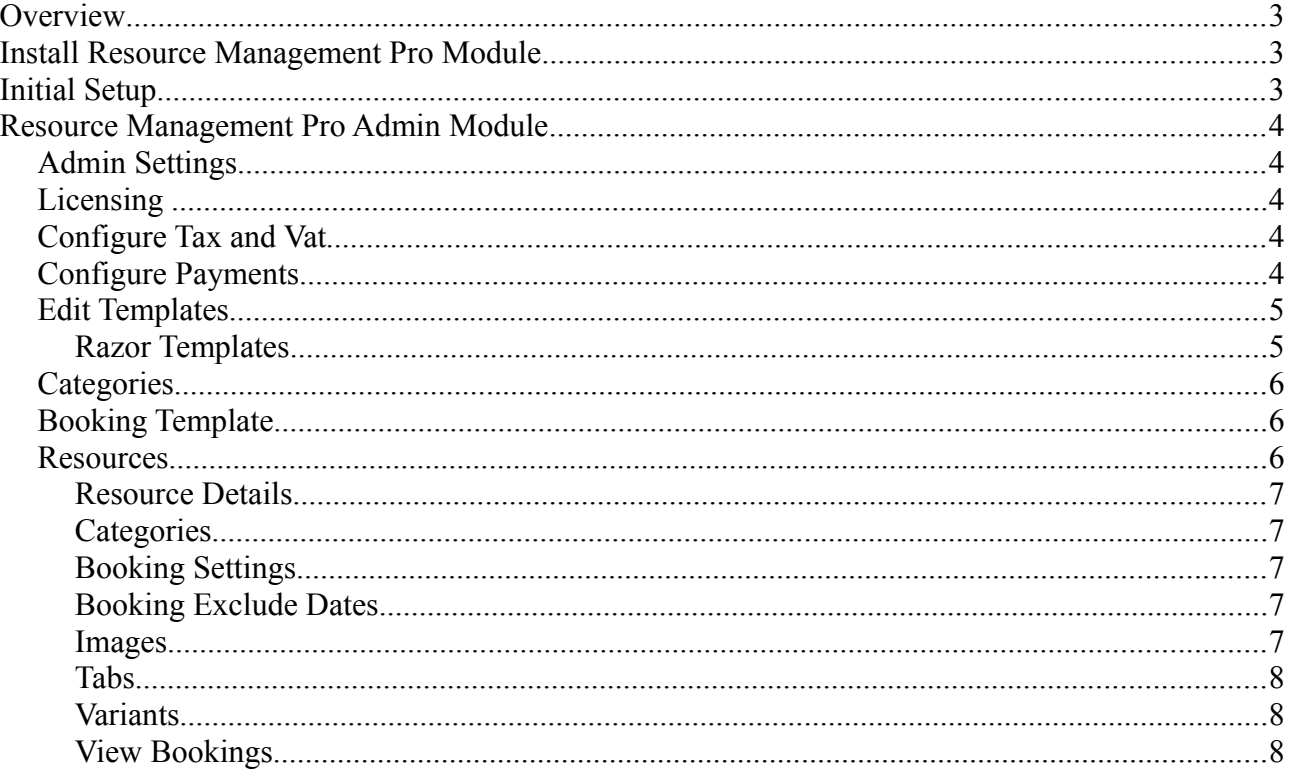

## **Overview**

This document is intended as a user guide for Resource Management Pro Module for DotNetNuke.

It is assumed you are familiar with basic DotNetNuke operations. Further information on DotNetNuke can be found at [http://www.dotnetnuke.com](http://www.dotnetnuke.com/)

## **Install Resource Management Pro Module**

The module is installed using the standard DotNetNuke install module wizard, the module is made up of several modules that are bundled together in the same install zip file.

#### **The module is compatible with version 6.x onwards of DotNetNuke and MS SQL SERVER 2005 onwards (MS SQL EXPRESS is supported).**

jQuery 1.7.0 or greater is required, you can check the jQuery version you have installed in DNN by viewing the *Host > Host Settings > Advanced Settings > JQuery Settings* section

The module requires .net version 4.0 or greater.

As the module uses Razor scripts templates you need to have the Razor host module from DNN already installed. Customers on DNN 7+ will have this installed by default however customers on older installs should check the module is installed before installing the Resource Management Pro.

```
To install module login to your portal as a "super account user" and navigate to:
Host - > Extensions - > Install extensions wizard
```
Browse to the zip file containing the module on your local machine and click *Next* to start the installation process. Follow the steps of the install wizard to complete the process.

## **Initial Setup**

There are three modules that make up Resource Management Pro, the recommended approach is to create three pages within your DNN portal:

- 1) Resource Management Pro Admin (ensure this page is only visible to admin users) and place the "Resource Management Pro Admin module on it. This will allow admin users to configure the module, create resources and view bookings.
- 2) Resource List View place the "Resource Management Pro List Resources" module on it, note this page must be accessible without logging into your website. This will be the page where the resources are listed and allow a customer to book the resource.
- 3) My Bookings place the "Resource Management Pro User Bookings" module on it, this will be the page where a customer can view the bookings they have made.

Once the pages have been created and the modules placed on each page you will need to configure the module via the "Resource Management Pro Admin" module.

## **Resource Management Pro Admin Module**

### *Admin Settings*

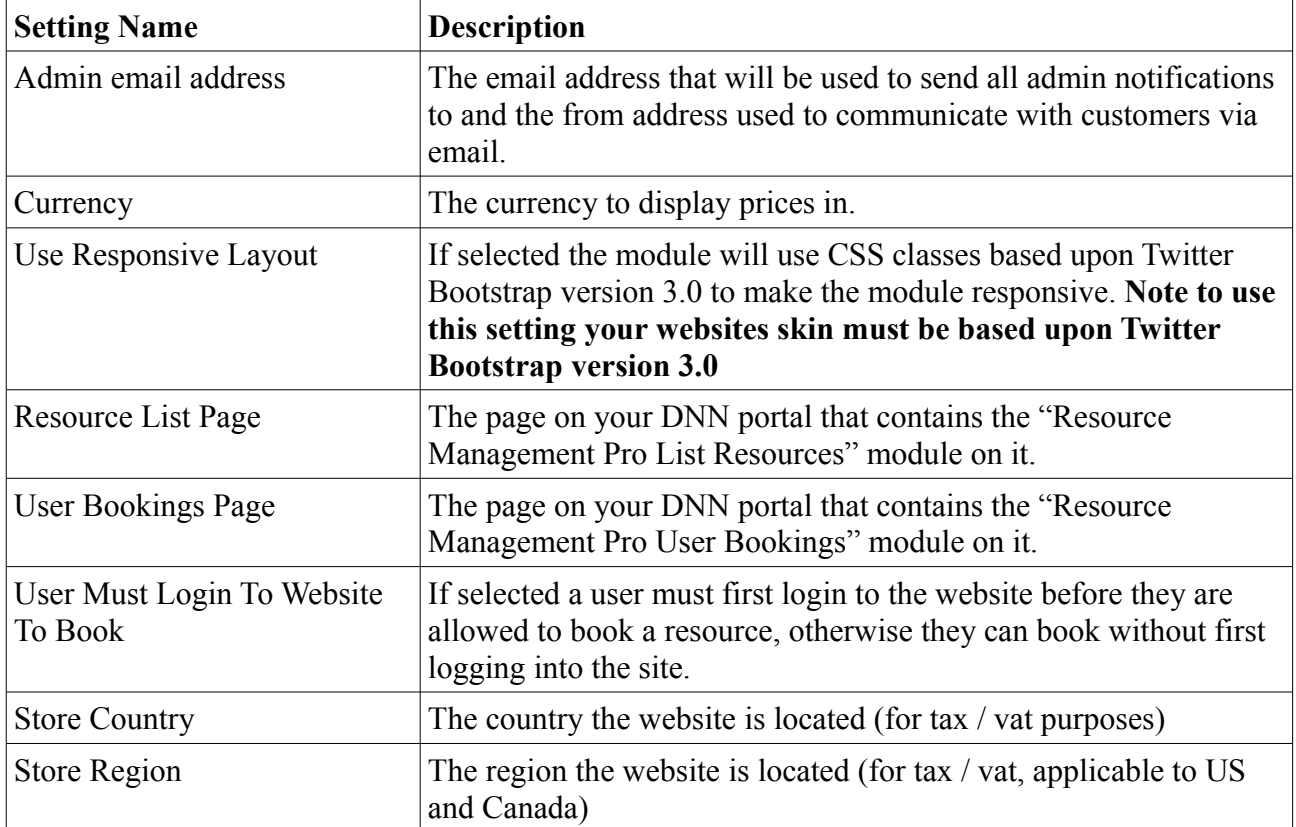

### *Licensing*

When the module is first added to a portal it is automatically entered into Free trial mode, here the module will function as per the live version for a period of 14 days. After that period you will need to purchase a license to continue using the module.

Installing a license will mean you will not lose any data / settings, it will simply license the module and allow you to continue using it. Each portal you install the module on will require a different portal license, these can be purchased from [http://www.nadevelopment.co.uk](http://www.nadevelopment.co.uk/)

## *Configure Tax and Vat*

The Configure Tax and Vat option in the admin menu allows you to define the tax that should be applied to your appointments or resources.

The first step is to select the type of tax provider to use, this is either US, Canadian or EU. Based on that section you can complete the regions/rates for that location.

When using the EU provider you can also define at the resource level what rate of VAT the item attracts.

US and Canadian providers simple allow the the item to be taxable or tax free.

Its also possible to check the option Only Apply Tax to Store Country, this means we'll only add tax is the customer is located in the same country as the store. A customer outside the store country would get zero tax applied when this is ticked.

## *Configure Payments*

In order to take online payment you will need to sign up for an account with [http://www.paypal.com](http://www.paypal.com/) and enter your PayPal ID into the defined field and optionally a secure ID (can be found in your PayPal account). Note the other fields will not need to be changed unless you are looking for an advanced configuration.

Note if your resources are all marked as "free" this section does not need to be completed.

### *Edit Templates*

From here you can edit the various templates that the module uses, simply select the template you wish to edit from the drop down list and make your various changes and save.

### **Razor Templates**

The module supports Razor templates throughout for layout and emails, this means anything the customer sees can be altered by you without the need learn a complicated token system or for us to make any code changes to the module.

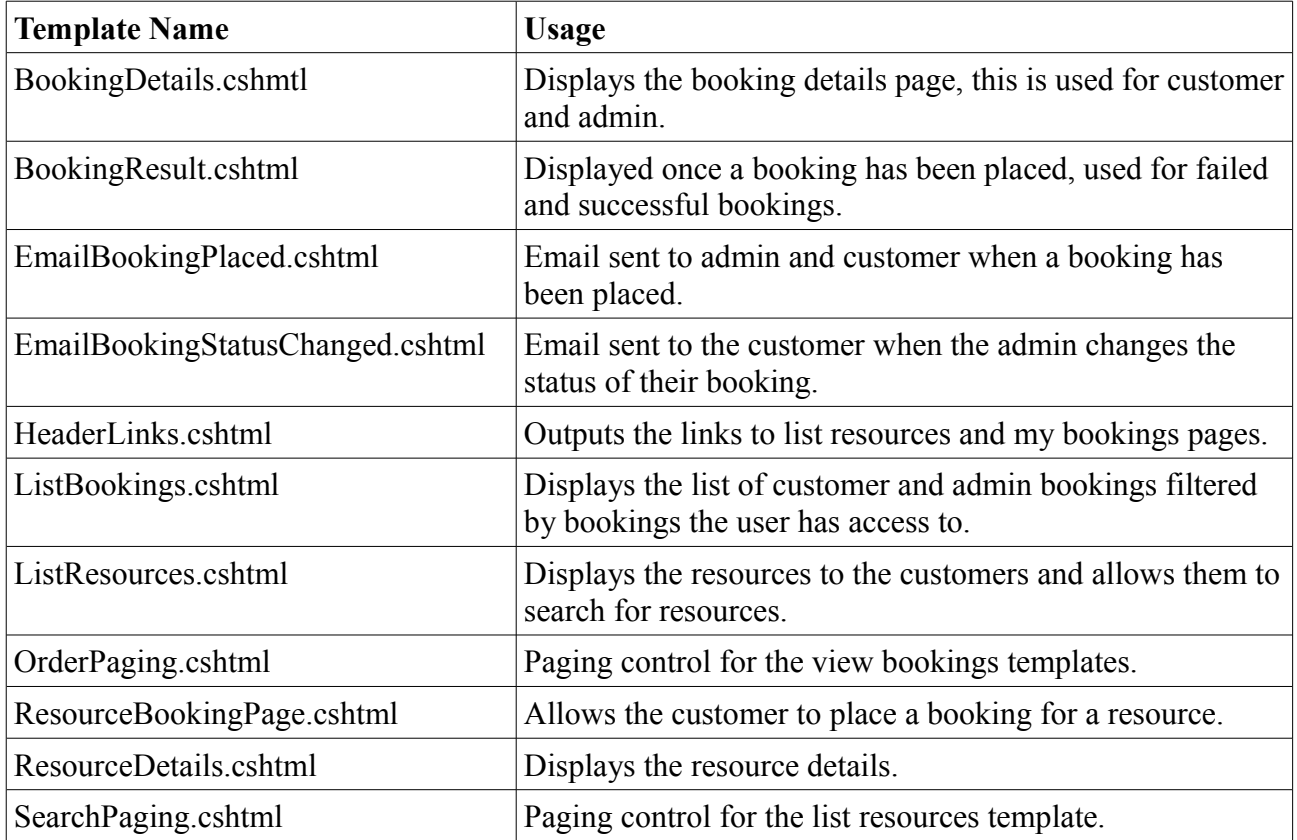

It is possible to have a portal specific template, meaning each portal you have the module installed on can have a different look and feel or if you want to avoid your template being overwritten during the upgrade process. Simply take a copy of the template and rename it templateName.Portal-PORTALID.cshtml

For example if the module was on portal 10 and you wanted a custom ListResources.cshtml template you would rename it to:

ListResources.Portal-10.cshtml

#### *Categories*

With the module an unlimited number of categories can be created and assigned to a resource, this will allow the customer to filter for resources in a given category.

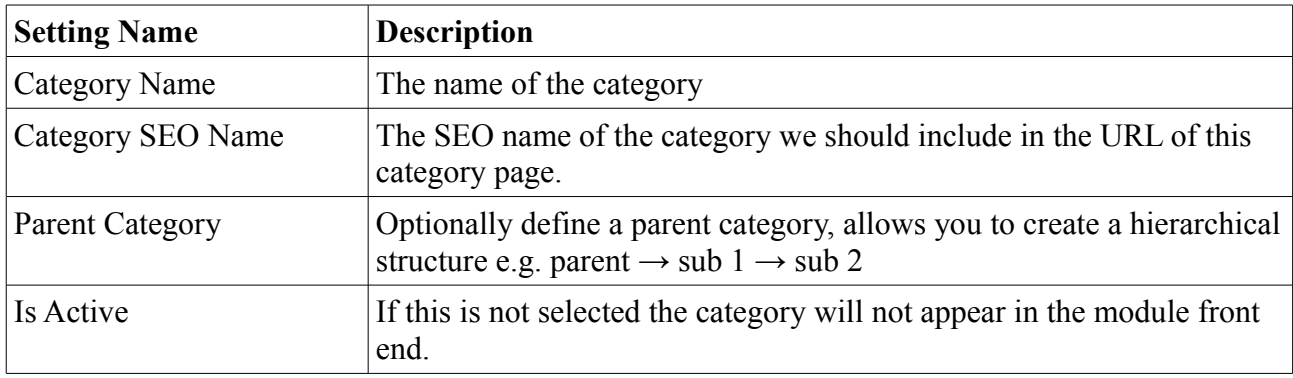

### *Booking Template*

A booking template defines the generic elements that relate to when a resource can be booked, one booking template can have many resources associated with it.

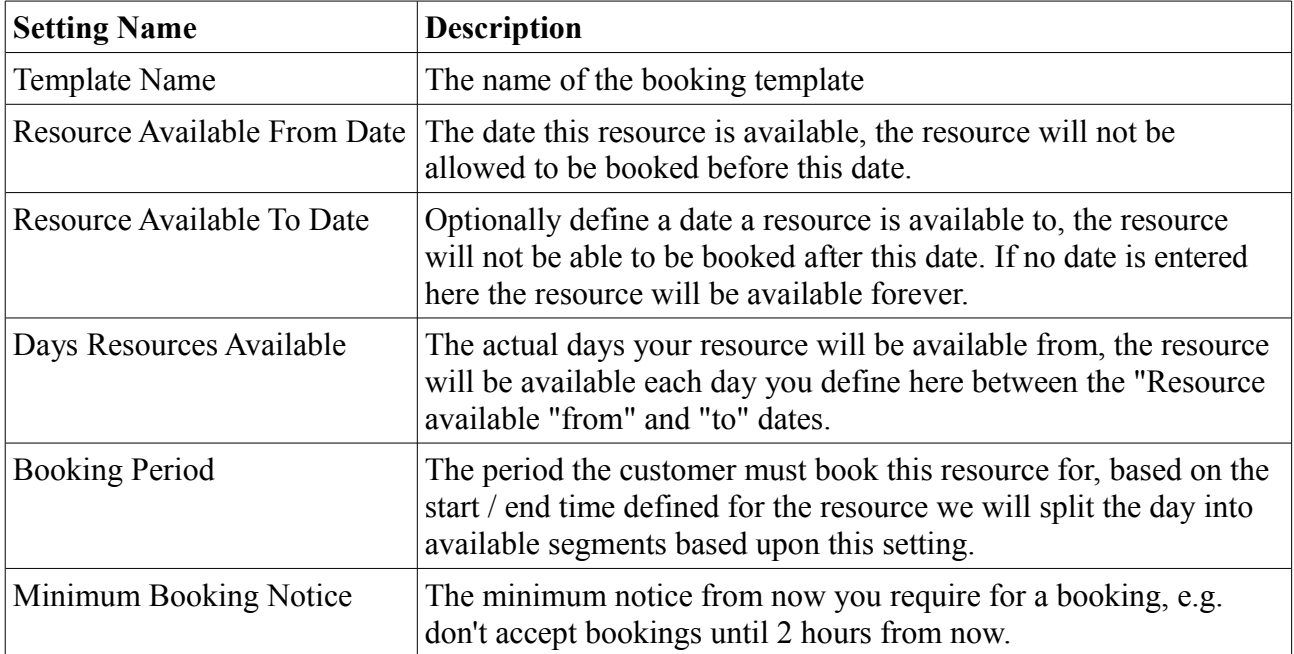

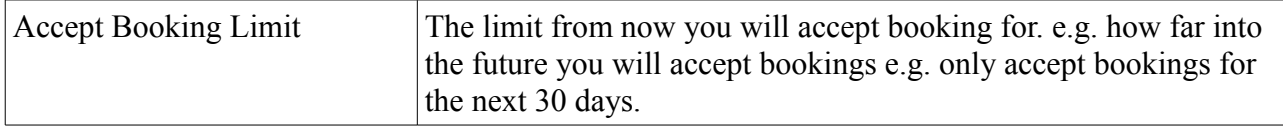

#### *Resources*

An unlimited number of resources can be created, this are the actual items that the customer will see and be able to book e.g. classes, physical assets, appointments, etc.

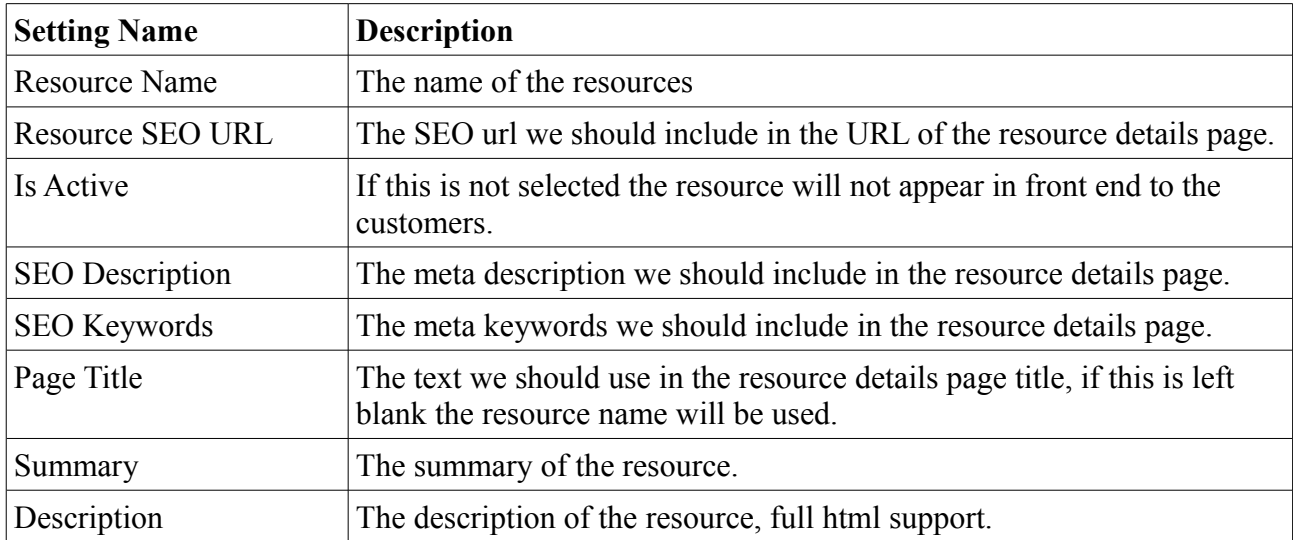

#### **Resource Details**

## **Categories**

Here you can define an unlimited number of categories that this resource belongs to, this will allow the customer to filter for resources in a given category.

## **Booking Settings**

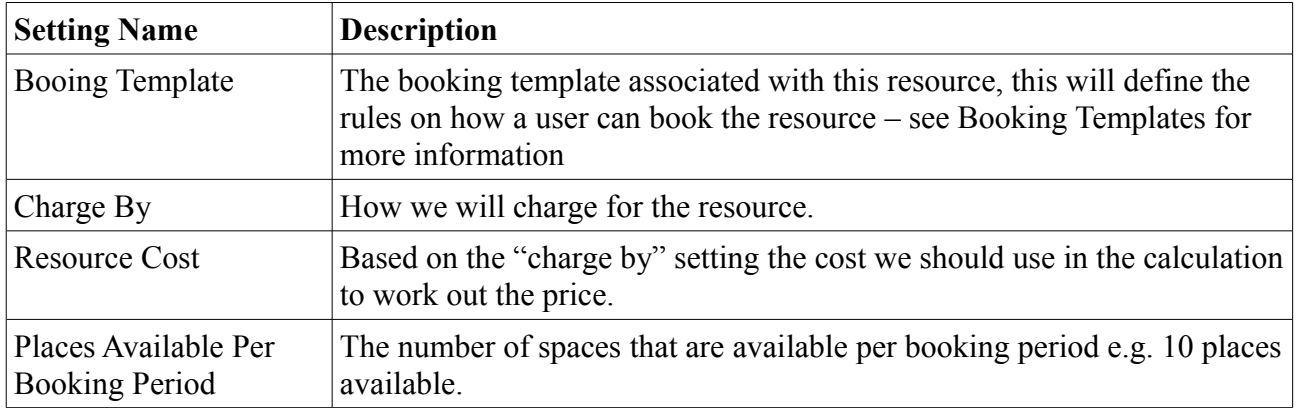

## **Booking Exclude Dates**

The dates that this resource will not be available, this will allow you to specify the resource is not

available on public holidays, sick dates etc.

#### **Images**

The images associated with this resource, the primary image will be highlighted in yellow and this is the image used on the resource list page and main image on the resource details page. The additional images will appear in gallery format below the main image in the resource details page.

### **Tabs**

An unlimited number of tabs can be created for a resource, this will allow you to display additional content on the resource details page. The ordering of the tabs can also be altered as per your needs from this page.

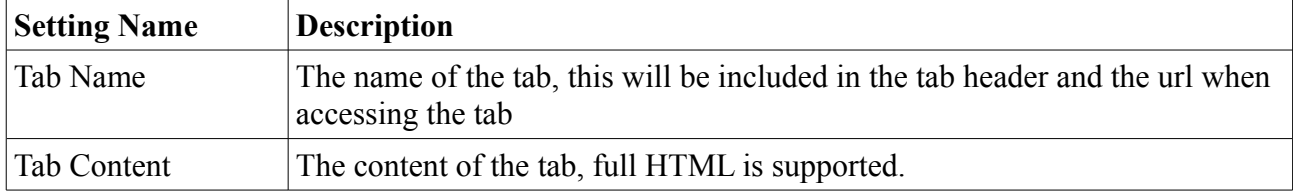

### **Variants**

An unlimited number of variants can be created and assigned to a resource, variants are outputted on the resource booking page and allow you to capture additional information from the customer and based upon their selections increase the cost of the resource. e.g. create a variant to capture if the customer requires a meal with their resource and increase price accordingly.

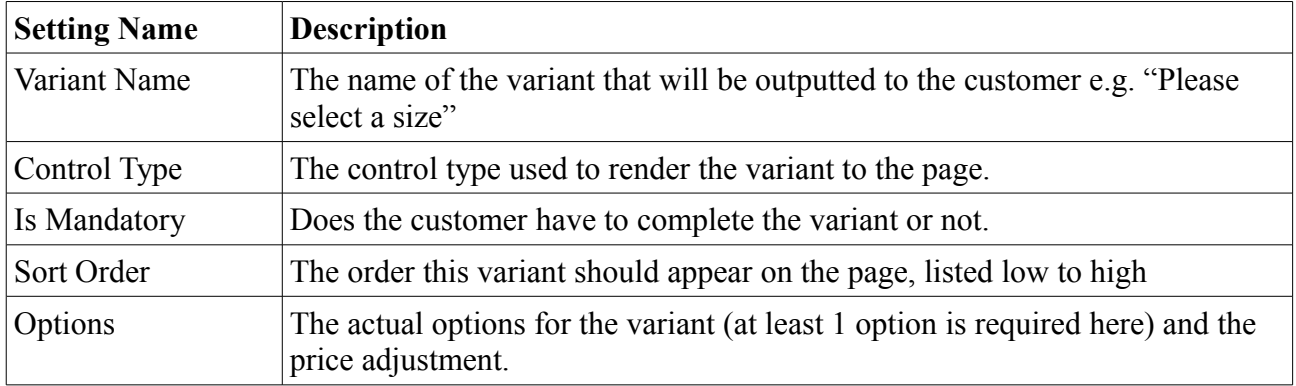

### **View Bookings**

From here the admin can view the bookings that have been placed for their resources and download the bookings to CSV file. Admin can also change the status of the booking, if the booking status is changed to "cancelled" the customer will be emailed and the places they booked will become available for an additional customer to book.

The customer has a similar UI in the "Resource Management Pro User Booking" module , however the bookings they can see are limited to them and they do not have access to the admin options listed above.